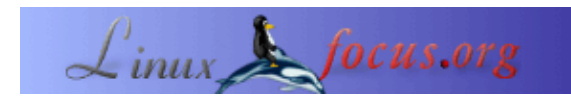

# **3D Grafik mit Blender: Allererste Schritte**

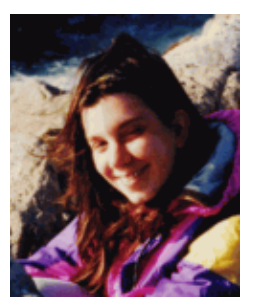

by Katja Socher <katja(at)linuxfocus.org>

*About the author:*

Katja ist die deutsche Redakteurin von LinuxFocus. Sie mag Tux, Computergrafik, Film, Fotografie und das Meer. Ihre Homepage befindet sich [hier](http://www.toppoint.de/~utuxfan/k/).

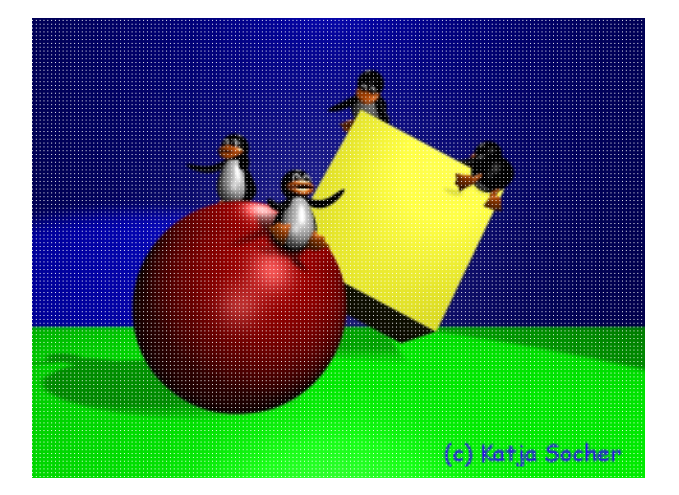

#### *Abstract*:

Dies ist der Start einer Serie von Artikeln, wo wir einige Modellier− (und später vielleicht auch einige Animations−) techniken diskutieren werden, um einen Einstieg in Blender, einem phantastischen Open Source Programm für 3D Grafiken, zu bekommen. In diesem ersten Artikel betrachten wir nur das äußerst Grundlegende und bauen eine Bühnenumgebung, die wir dann als Ausgangspunkt für die nächsten Artikel benutzen werden.

**\_\_\_\_\_\_\_\_\_\_\_\_\_\_\_\_\_ \_\_\_\_\_\_\_\_\_\_\_\_\_\_\_\_\_ \_\_\_\_\_\_\_\_\_\_\_\_\_\_\_\_\_**

### **3D Grafik mit Blender: Allererste Schritte**

Vor einer Weile ist Blender endlich Open Source Software geworden! Da ist es Zeit, dieses phantastische Programm näher zu betrachten. Du wirst sehen, daß es sehr viele Möglichkeiten bietet, beinahe alles, was du willst, zu modellieren. Wenn du noch nie mit Blender oder einem anderen 3D Grafikprogramm gearbeitet hast, wirst du zuerst jedoch wahrscheinlich eher etwas überwältigt und verwirrt sein von all den verschiedenen Knöpfen und Optionen. Deshalb fangen wir ganz von vorne an:

In gewisser Weise kann 3D Grafik mit Fotografie (oder Cinematographie, wenn du deine Grafiken animierst) verglichen werden. Eine Fotografin wählt ein Modell aus, plaziert es in ihre Szene, beleuchtet es, macht das Foto mit ihrer Kamera und sobald das Foto entwickelt ist, kann man es anschauen. Dasselbe gilt für die 3D Künstlerin: Sie benötigt ebenfalls ein Modell, das sie in ihre Szene plaziert und ebenso braucht sie Licht und eine Kamera. Und um ihr Bild zu entwickeln, rendert sie es. Rendern bedeutet, daß der Computer alle Daten verarbeitet und ein Bild aus dem Sichtwinkel der Kamera ausgibt.

Der große Unterschied zwischen den beiden ist natürlich, daß die 3D Künstlerin die ganze Zeit den Computer benutzt und die Modelle selber (virtuell im Computer) erzeugt.

Es gibt viele Werkzeuge und Techniken in Blender, die dir helfen, deine Modelle sehr leicht zu modellieren, z.B. gibt es viele "Grundformen" (oft werden sie als "primitives" bezeichnet), die man benutzen und umgestalten kann...

Gut, genug "Theorie". Zeit, unser Wissen in die Praxis umzusetzen und in Blender einzutauchen. Vorhang auf für dieses wunderbare Programm! (du darfst es jetzt öffnen :)

# **Der Blenderbildschirm**

Wenn du Blender startest (die neueste Version zum Zeitpunkt des Schreibens dieses Artikels ist 2.27, die du von<http://www.blender.org>) herunterladen kannst), bekommst du wahrscheinlich einen Bildschirm mit zwei Fenstern:

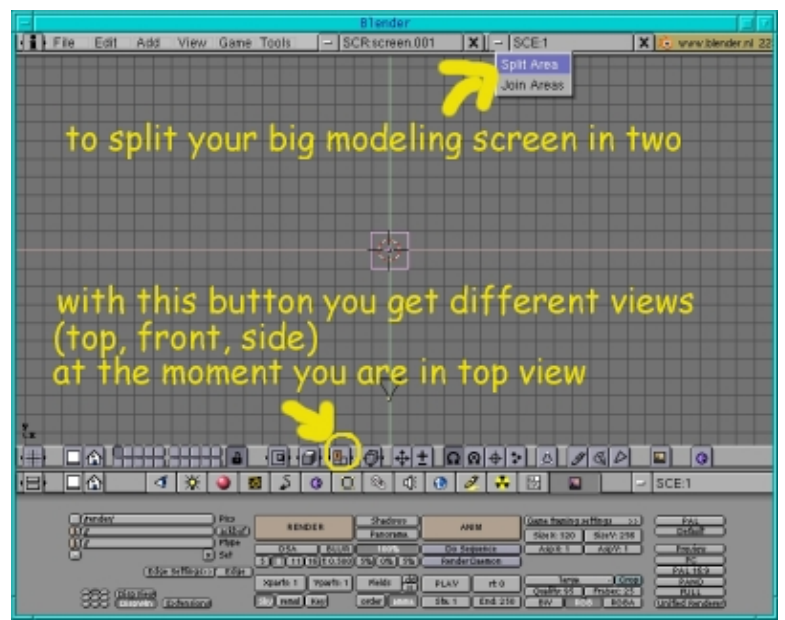

Abb.1 Hier ist ein Screenshot des Default−Blenderbildschirms.

In dem Fenster unten siehst du jede Menge Knöpfe, während das Fenster oben beinahe leer ist, da wir noch nicht angefangen haben, ein Objekt zu modellieren.

In der Menüleiste unter diesem oberen Fenster kannst du einen Knopf mit einem großen T sehen. Dies sagt dir, daß dieses Fenster eine Ansicht von oben (top view) darstellen soll. Um eine Ansicht von vorn (front view) oder von der Seite zu bekommen, muß man diesen Knopf in F bzw. S umändern.

Beim Modellieren ist es unvermeidlich, daß du weißt, wie deine Objekte in diesen verschiedenen Ansichten aussehen. Deshalb unterteilen wir dieses große Fenster in drei Fenster, von denen jedes eine andere Ansicht darstellt. Um dies zu tun, gehe mit der Maus über die Linie zwischen dem Fenster und der Menüleiste (oben oder unten). Ein Doppelpfeil erscheint. Sobald du auf ihn mit der mittleren Maustaste klickst, erscheint ein kleines Menü und fragt dich, ob du den Bereich unterteilen (split area) oder zusammenfügen (join area) willst. Da wir drei Fenster aus dem einen machen wollen, entscheiden wir uns für split (linker Mausklick). Aber du weißt jetzt schon, wie du die Aktion wieder rückgängig machen kannst, falls dir ein anderes Fensterdesign beser gefällt. Durch Ziehen der Maus an die gewünschte Position und einem Klick wieder auf die linke Maustaste ordne sie dann so an, daß beide Fenster die gleiche Größe haben (Beachte, daß in dieser Blenderversion (2.27) das spätere Ändern der Fensteranordnung nicht richtig zu funktionieren scheint).

Inzwischen solltest du das große Fenster in zwei kleinere unterteilt haben. Links lassen wir das Fenster jetzt so, wie es ist, aber auf der rechten Seite unterteilen wir das Fenster noch einmal. Dieses Mal teilen wir jedoch horizontal: Ziehe die Maus über die Linie, die die beiden fast leeren Fenster voneinander trennt, bis der Doppelpfeil erscheint und bewege ihn so, daß er ein bißchen mehr rechts ist, dann klick auf die mittlere Maustaste und "split area" und ordne alles so an, wie du es in Abb.2 sehen kannst. Jetzt hast du drei Fenster, aber alle zeigen eine Ansicht von oben. Ändere deshalb den orangenen Knopf im linken Fenster in F (Ansicht von vorn) und den orangenen Knopf rechts unten in S (Seitenansicht).

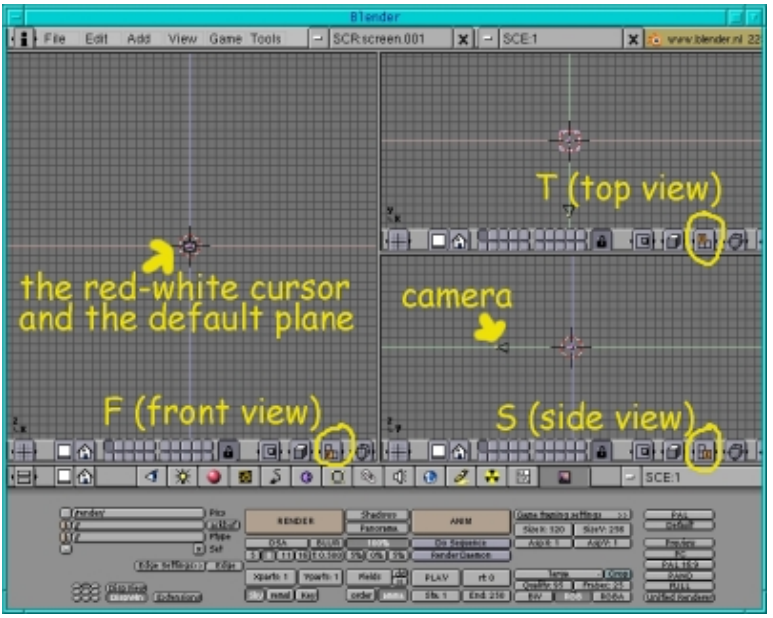

Abb.2 Der Blenderbildschirm mit drei Fenstern

Übrigens wird das Menü mit dem orangenen und anderen Knöpfen header für das Modellierfenster genannt. Ein Klick mit der rechten Maustaste auf eine freie Stelle in diesem Menü läßt ein kleines Menü erscheinen, bei dem man zwischen header oben, unten oder keinem header wählen kann. Wenn du dich für keinen header in diesem Fenster entschieden hast, aber ihn später doch wieder haben willst, mußt du nur wieder so klicken, als wolltest du deine verschiedenen Fenster erneut trennen oder zusammenfügen. Es sollte jetzt ein dritter Eintrag "Add header" in dem pop up Menü erscheinen und ein Klick darauf läßt deinen header wiedererscheinen.

So, jetzt haben wir unsere Arbeitsumgebung schon ein bißchen angepaßt. Laßt uns jetzt aber das Bildschirmdesign verlassen und mit unserem ersten kleinen Projekt beginnen: eine Bühne aus Boden und Hintergrund, die beleuchtet wird. Wir beginnen mit der Kamera, um etwas Orientierung in unserem 3D Raum zu bekommen:

### **Die Kamera**

Wenn du die Kamera (das Objekt, das so ähnlich wie ein Dreieck aussieht) nicht aus Versehen gelöscht hast, dann ist sie bereits da (siehe Abb.2). Ansonsten klick mit der Maus über die Frontansicht und drücke dann die Spacetaste −−>Add−−>Camera und platziere sie (klick auf g, um die Kamera zu bewegen) dort, wo du sie in Abbildung 2 sehen kannst.

# **Die Bühne**

#### **Der Boden**

Mit der Maus über der Ansicht von oben drück die Spacetaste und ein Menü erscheint. Drücke dann Add−−> Mesh−−> Plane. Die Ebene (plane) positioniert sich zentriert um den rot−weißen Cursor. Wann immer man ein neues Objekt wie dieses in Blender einfügt, positioniert es sich dort, wo der Cursor gerade ist. Auf diese Weise kann man also genau festlegen, wo ein neues Objekt in die Szene eingefügt werden soll. Man bewegt einfach nur den rot−weißen Cursor mit einem linken Mausklick an die gewünschte Position.

Okay, die Ebene ist nun da und im Editiermode (sie wird in gelb hervogehoben), was bedeutet, daß jeder einzelne Punkt editert werden kann. Jetzt im Moment wollen wir die Größe der ganzen Ebene vergrößern und da dafür der Editiermode nicht notwendig ist, verlassen wir ihn mit einem Klick auf tab (man kann natürlich auch in diesem Mode die Ebene vergrößern, aber es ist anders einfach bequemer). Die Ebene ist noch immer selektiert (sie wird jetzt in pink hervorgehoben). Drücke jetzt auf s und bewege die Maus von der Ebene weg. Du siehst, daß sie größer wird. Wenn du die gewünschte Größe erreicht hast, drücke auf die linke Maustaste, damit die Änderung wirksam wird.

Es gibt in Blender keinen richtigen Undo−Knopf. Wenn du zu der alten Position zurückgehen willst, mußt du auf die rechte Maustaste klicken, bevor du auf die linke gedrückt hast. Die Ebene springt dann auf ihre ursprüngliche Größe zurück. Aber wenn du schon auf die linke Maustaste geklickt hast, dann ist es zu spät. Deshalb ist es sicherer, dein Bild zuerst abzuspeichern, bevor du weitermachst, wenn du unsicher bist, ob deine nächste Operation dein Modell besser oder schlechter macht (siehe unten, wie man seine Arbeit in Blender abspeichert).

Jetzt drücke g in der Seitenansicht und bewege die Ebene etwas nach unten, so daß sie unterhalb der Kamera ist.

Als nächstes geben wir unserem Boden eine grüne Farbe. Selektiere den Materialknopf (den, mit der roten Kugel) im header des Fensters unten, mit all den verschiedenen Knöpfen. Dann klick auf den weißen Knopf und drücke "Add new", um ein neues Material hinzuzufügen (siehe Abb.3, um die beiden Knöpfe zu finden). Jetzt sieht das Fenster plötzlich nicht mehr so leer aus. Du kannst links die RGB Schieber sehen. Bewege den R Schieber auf 0, G auf 1 und B auf 0 (mit der linken Maustaste), um dem Boden die grüne Farbe zu geben.

|                         | -                                             |                        |                   |
|-------------------------|-----------------------------------------------|------------------------|-------------------|
|                         |                                               |                        |                   |
| н                       |                                               |                        |                   |
| đ<br><b>HB</b>          | $\mathbb{R}$<br>ᄹ<br>s.                       | 閚<br>▣<br>$-$ MA green | <b>MTM</b><br>x q |
| <b>NE Cube 002</b><br>m | 1 Mat 1<br><b>FACERS!</b><br><b>STANDARD</b>  |                        | <b>Existing</b>   |
| <b>HSV</b>              | A0.00<br>hadeless<br>0.820                    | V [ blect]<br>ы        |                   |
|                         | Vilho<br>Coll Ugh<br>80.000<br><b>College</b> |                        | vali No RGB).     |

Abb.3 Einige wichtige Knöpfe

Beachte, daß du eventuell schon eine Ebene auf deinem Blenderbildschirm hast, wenn du den Defaultbildschirm öffnest. Selektiere in diesem Fall diese Ebene mit einem rechten Mausklick und lösche sie dann durch Klicken auf x.

### **Der Hintergrund**

Den Hintergrund einzufügen geht natürlich ähnlich wie das Einfügen unseres Bodens. Drücke einfach wieder die Space−Taste, dieses Mal allerdings mit dem Mauszeiger über der Ansicht von vorn, dann drücke Add −−> Mesh −−> Plane. Klick tab, um den Editiermode zu verlassen und mit noch immer selektierter Ebene drücke s, um die Ebene auf die gewünschte Größe zu bringen. Drücke g in der Seitenansicht und bewege die Ebene etwas weiter nach rechts, um einen größeren Abstand zur Kamera zu bekommen.

Um ihr eine blaue Farbe zu geben, selektiere den Materialknopf (den mit der roten Kugel) im header des unteren Fensters, mit all den verschiedneen Knöpfen. Dann klick auf den weißen Knopf und drücke "Add new", um ein neues Material hinzuzufügen. Bewege den R Schieber auf 0, G auf 0 und B auf 1 (mit der linken Maustaste), um eine blaue Farbe zu erhalten.

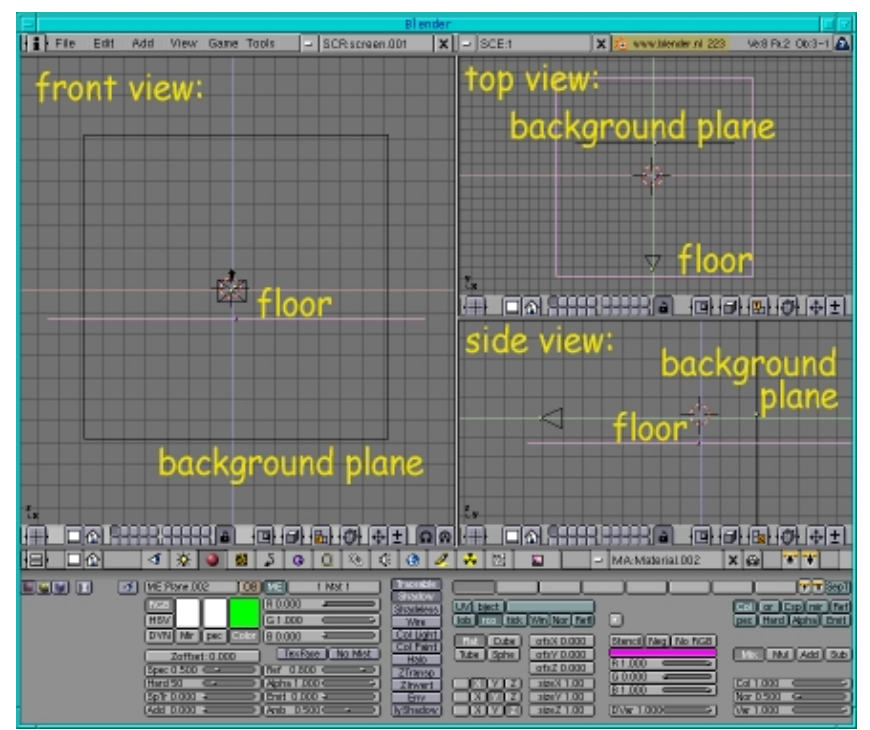

Abb.4 Hier siehst du, wie unsere Bühne aussehen sollte

# **Es werde Licht**

Licht ist wirklich sehr wichtig, da es sehr verschiedene Stimmungen und Atmosphären erzeugen kann und auch für unsere Schatten verantwortlich ist. Hier in diesem ersten Artikel können wir nicht detailliert darauf eingehen, laßt uns hier nur einfach etwas Licht auf unsere Szene werfen.

Wir benutzen eine Art der Standard−3−Licht−Beleuchtung: Ziehe den Mauszeiger über die Vorderansicht und klick Space−−>Add−−>Lamp. Dann klick auf den Lampenknopf (das ist der Knopf mit der Glühbirne). Du kannst erkennen, daß es vier verschiedene Lichttypen in Blender gibt. Per default ist das Licht auf Lampenlicht gesetzt. Aber für unser erstes Licht brauchen wir ein Punktlicht (spot light), da es die einzige Lichtquelle in Blender ist, die Schatten erzeugen kann. Deshalb klicke auf "spot light". Dann gehe wieder zum Modellierfenster und rotiere und bewege das Punktlicht zu der Position, die du in Abb.5 sehen kannst: In der Seitenansicht klicke g und bewege das Punktlicht nach oben und nach links. Dann klick in der Ansicht von oben wieder g und bewege das Punktlicht nach rechts. Jetzt klick r und rotiere es nach links. Schließlich gehe

wieder zur Seitenansicht, klicke r und rotiere die Lichtquelle nach unten. Sie sollte sich jetzt vorn, über und rechts zum Zentrum der Bühne befinden.

Als nächstes brauchen wir ein back light. Platziere den Cursor so, wie du das back light in Abb.5 sehen kannst: über und hinter dem Zentrum deiner Bühne. Dann klicke Space−−>Add−−>Lamp.

Schließlich braucht man noch ein drittes Licht, um die dunklen Ecken auszufüllen. Es wird normalerweise hinter der Kamera platziert. Klicke dort mit dem rot−weißen Cursor und dann wieder Space −−>Add−−>Lamp.

Du kannst noch ein bißchen mit der Helligkeit der Lichter durch Verändern des Energieniveaus (energy level) herumspielen (ändere dazu einfach den Wert des Energieschiebers im Lampenmenü.).

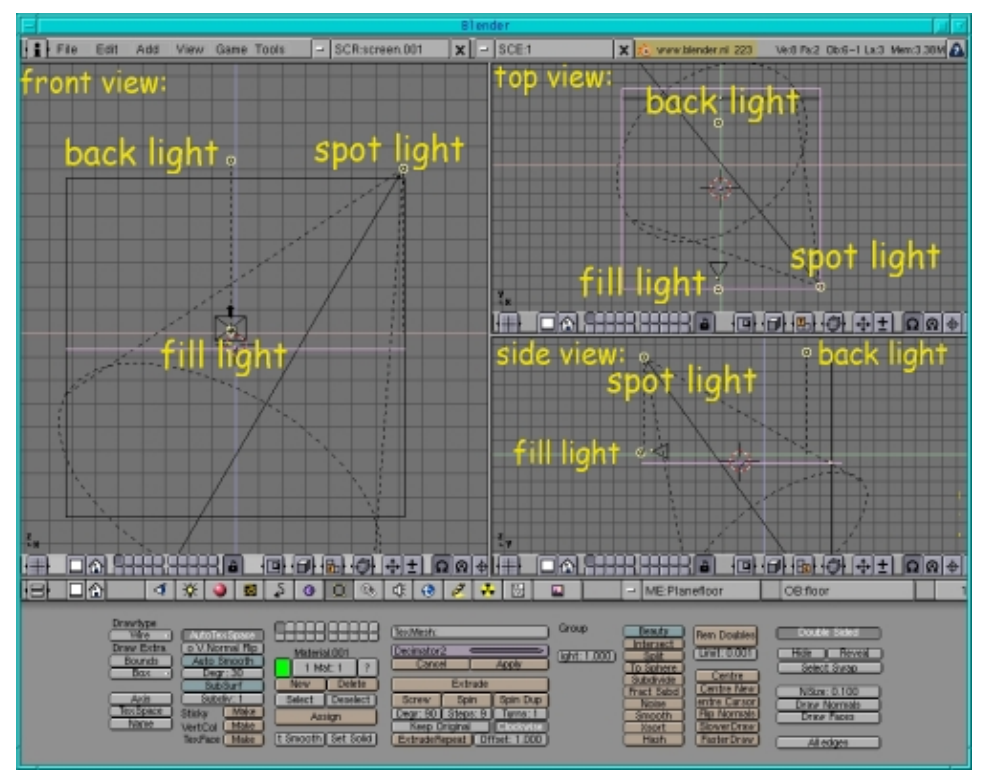

Abb.5 Hier ist unsere Blenderbühne mit Kamera und Lampen

# **Rendern**

Jetzt, wo unsere default−Szene komplett ist, ist es eine gute Idee, sie zu rendern, um zu sehen, wie sie aussieht: gehe zu dem Display Button (der Knopf mit dem Bild oder drücke F10) und ändere die Größe des Bildes. Ich bevorzuge normalerweise SizeX:640 und SizeY: 480 während ich arbeite. Es ist groß genug, so daß ich die Details meiner Modelle gut erkennen kann und die Renderzeit ist auch nicht zu lang. Wenn deine Modelle Schatten werfen sollen, stell sicher, daß auch der Schattenknopf gedrückt ist. Normalerweise während des Modellierens eines komplexen Objekts, bist du nicht sofort an den Schatten interessiert, da sie das Rendern langsamer machen. Deshalb drücke ich diesen Knopf nur dann, wenn ich die Schatten wirklich sehen will. Im Moment befindet sich allerdings sowieso nichts in unserer Szene, was Schatten werfen könnte. Um jetzt endlich die Bühne zu sehen, kannst du entweder den RENDER Knopf drücken oder F12. Ein neues

Fenster öffnet sich und zeigt deine Bühne. Um es wieder in den Hintergrund zu bringen, drück F11 (während du den Mauszeiger über dem Renderfenster hast). Wenn du diese Taste noch einmal drückst, erscheint das Bild erneut, ohne neu gerendert zu werden.

### **Speichern deines Werks als .blend Datei**

Jetzt, wo du erfolgreich die Bühne modelliert hast, schlage ich vor, daß du sie abspeicherst, damit wir sie von nun an immer als Ausgangspunkt für unsere Artikel aus dieser Serie benutzen können. Um dein Werk zu speichern, gehe einfach in dem Menü oben zu File −−> SAVE AS und speichere deine Szene als default.blend (oder wie immer du sie nennen willst, sie muß nur auf .blend enden).

### **Hinzufügen eines Balls und eines Würfels in unsere Szene**

Zeit, unsere neu erworbenen Kenntnisse noch ein bißchen mehr zu üben. Sieh dir die Illustration zu diesem Artikel an und stelle sie dir ohne die Tuxpinguine vor. Wir fügen nun eine Kugel und einen Würfel zu unserer Bühne hinzu.

Um die Kugel hinzuzufügen, klicke Space (in der Vorderansicht)−−> Add−−>Mesh−−UVSphere und laß die Anzahl der Segmente und Ringe auf ihrem Defaultwert von 32. Klick tab, um den Editiermode zu velassen. Gib ihr eine rote Farbe durch Selektieren des Materialknopfes (den mit der roten Kugel oder drücke F5), dann klick auf den weißen Knopf, drücke "ADD NEW", um ein neues Material hinzuzufügen und bewege den R Schieber auf 1, G auf 0 und B auf 0 (mit der linken Maustaste).

Platziere die Kugel im Zentrum unserer Bühne. Dann drücke den Editierknopf (oder F9). In der Spalte mit dem Feld, daß eine rote Farbe anzeigt, siehst du unten einen Knopf mit "Set smooth". Klicke darauf, um deiner Kugel eine glatte Oberfläche zu geben.

Als nächstes fügst du den Würfel ein durch Klicken auf Space (in der Ansicht von vorn) −−>Add−−>Mesh−−>Cube und gibst ihm eine gelbe Farbe (R=1, G=1, B=0).

Damit er so wie in der Illustration aussieht, muß er noch ein bißchen rotiert werde. Drücke r und rotiere den Würfel in der Vorderansicht etwas nach rechts. Dann in der Seitenansicht drücke r und rotiere ihn wieder ein bißchen nach rechts. Schließlich rotiere den Würfel in der Ansicht von oben ein bißchen nach links, bis er so aussieht, wie in der Illustration.

In 3D Grafik hat man drei mögliche Transformationen, man kann ein Objekt bewegen, vergrößern/verkleinern und rotieren. Man kann verschiedene Zentren wählen, um die herum die Transformation stattfinden soll, z.B rotiert oder skaliert das Objekt um ein Zentrum, das da sein würde, wenn man eine bounding box um alle Objekte legen würde, wenn der erste Knopf (siehe Abb.6) gedrückt ist. Ist der dritte Knopf gedrückt, rotiert oder skaliert man um den rot−weißen Cursor herum.

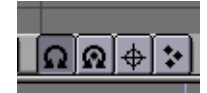

Abb.6 Knöpfe für die verschiedenen Zentren für das Skalieren oder Rotieren

Übrigens, wenn dein Blenderbildschirm zu klein ist und nur ein Teil des Fenstermenüs angezeigt wird, kannst

du die Menüleiste nach rechts und links bewegen, wenn du die mittlere Maustaste gedrückt hälst, während du den Mauszeiger im Menü bewegst.

Rendere jetzt dein Bild (drücke F12) und bewundere deine Arbeit! Stell sicher, daß der Shadowknopf im Displaymenü (F10) gedrückt ist, um die Schatten von Kugel und Würfel zu sehen!

# **Speichern deines Bildes als .jpg**

Vielleicht möchtest du dein Bild in einem Format speichern, so daß du es auf eine Webseite packen oder es auf Papier ausdrucken kannst. Um dies zu machen, gehe wieder zum Displaymenü (F10) in Blender. Links, wo /render/ oder etwas ähnliches angezeigt wird, mußt du das Verzeichnis und den Dateinamen, wo Blender das Bild abspeichern soll, angeben. Stell sicher, daß das Verzeichnis existiert, da Blender das Bild sonst einfach nicht speichern wird, ohne dir unbedingt eine Fehlermeldung anzuzeigen. Als nächstes drücke den OSA Knopf und eine der Zahlen darunter. Je höher die Zahl, desto höher die Qualität. Der OSA−Knopf ist wie Antialiasing in 2D Programmen. Es verbessert die Qualität sehr, verlangsamt aber den Rendervorgang. Wenn du Schatten haben möchtest, sollte der Shadowsknopf gedrückt sein. In der nächsten Spalte ändere das End:250 Feld in End:1 um, da unser Bild keine Animation ist. Dann wähle die Größe, die dein Bild haben soll in der nächsten Spalte und ändere das Format zu jpg (oder worin immer du dein Bild von den verfügbaren Formaten gespeichert haben willst) und entscheide, wie hoch die Qualität sein soll. Jetzt drück den anim Knpof und dein Bild wird als jpg gespeichert (beachte allerdings, daß, wenn du z.B. in The Gimp nach deinem Bild suchst, es nicht mit der Endung .jpg, sondern mit einer Nummer am Ende angezeigt wird).

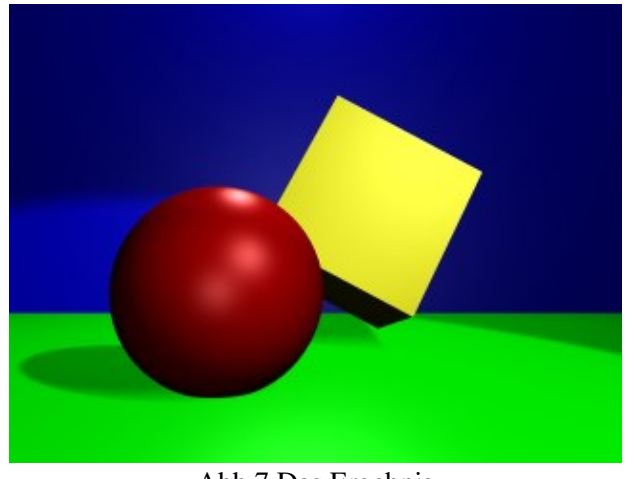

Abb.7 Das Ergebnis

Ich hoffe, dir hat dein erster Ausflug in die Welt von Blender gefallen. Das nächste Mal modellieren wir eine kleine Spielzeugeisenbahn.

Viel Spaß und happy blending! :)

### **Referenzen**

- Die offizielle Blenderseite (hier bekommst du die neuesten Informationen über die weitere Entwicklung von Blender, du kannst Blender herunterladen, es gibt Tutorien ..): <http://www.blender.org>
- Blender cafe (in Englisch und Französisch): [http://www.blender−cafe.org](http://www.blender-cafe.org) oder [http://www.linuxgraphic.org/section3d/blender/pages/index−ang.php](http://www.linuxgraphic.org/section3d/blender/pages/index-ang.php)
- Allgemeine Artikel über 3D Grafik und Animation:<http://webreference.com/3d/>

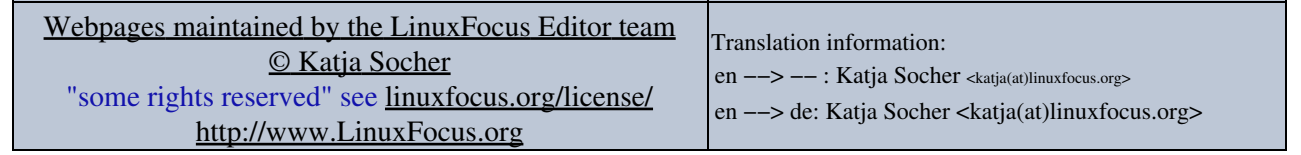

2005−01−11, generated by lfparser\_pdf version 2.51